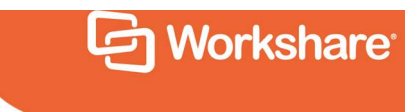

# Workshare Admin Console

Admin Guide

## **Table of Contents**

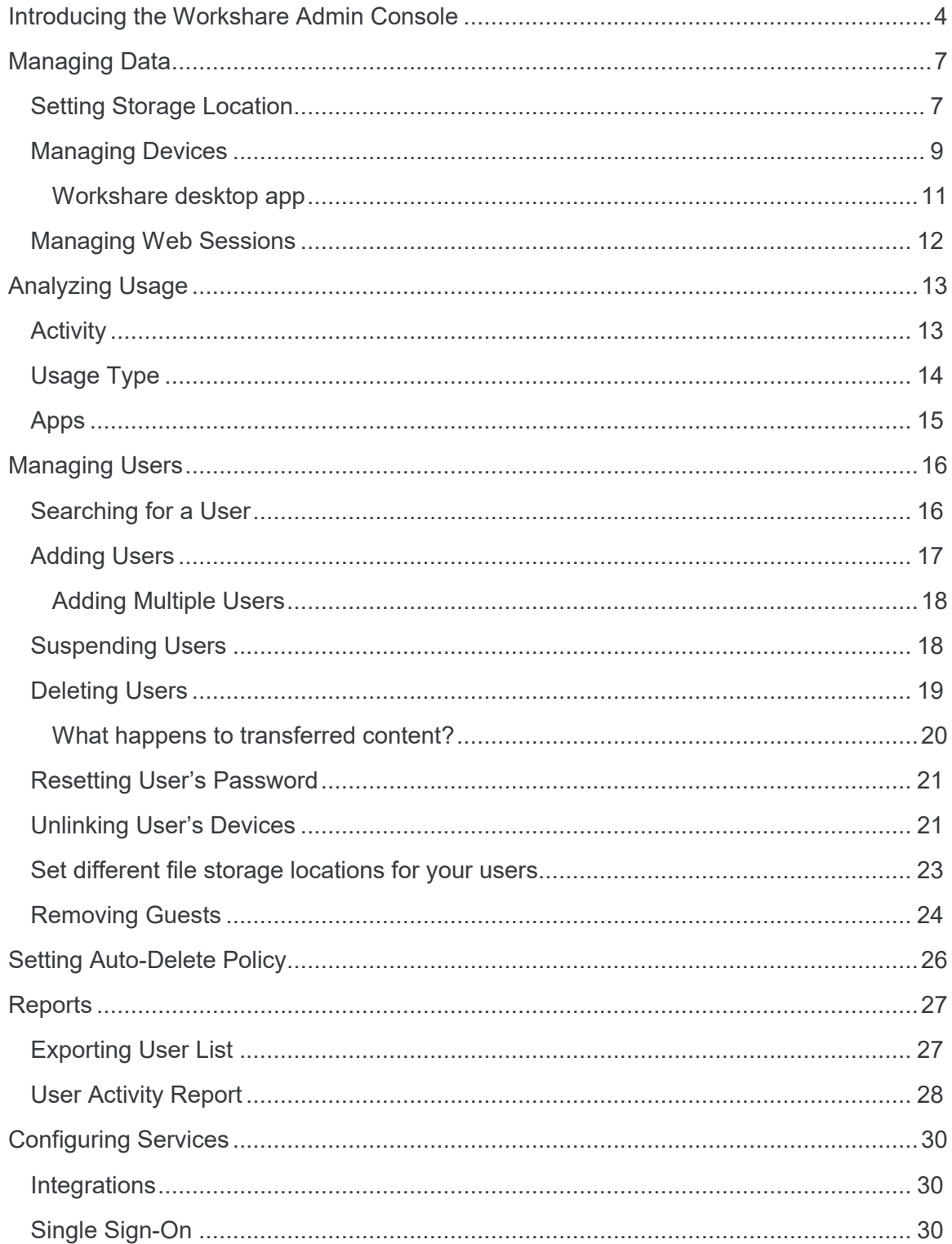

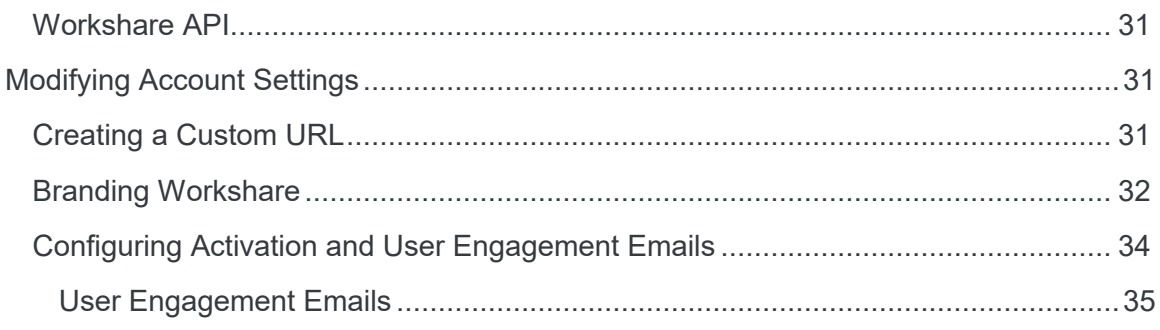

## **Introducing the Workshare Admin Console**

The Workshare Admin Console enables IT to have full control over access rights to files and documents, enforcing corporate policies and rights to groups and individuals. The Admin Console provides:

- Full visibility and control of employees and their devices
- Comprehensive reporting, including activity logs and detailed reports with automatic reporting to highlight individual user behavior
- A full audit trail of all user activity what content has been shared, with whom, and from what device
- Data management and storage location control enabling the choice of geographical location from selected, highly secure European, US, or Asian data centers
- The ability to automatically build a solid audit trail ensuring business-compliance with any legal or regulatory requirements

Only administrator users (with an Account Admin role on Workshare) can access the Admin Console by clicking their user name in the topbar.

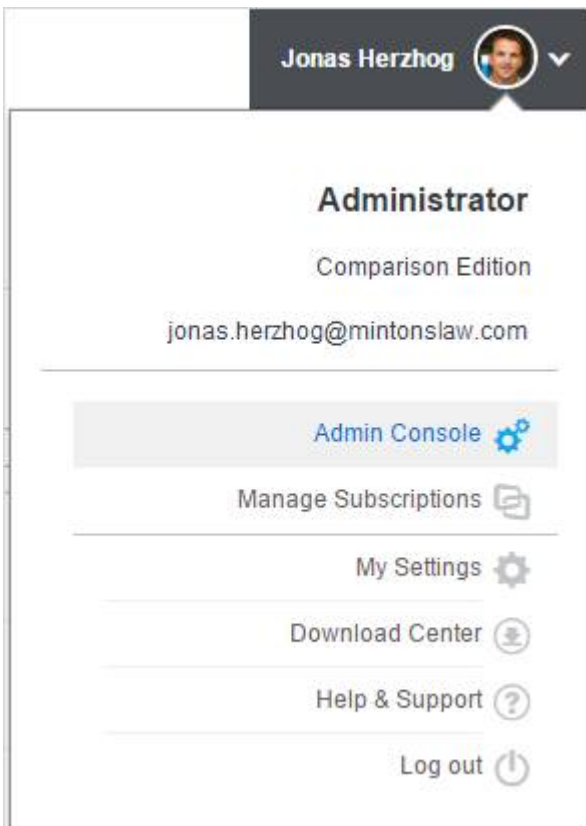

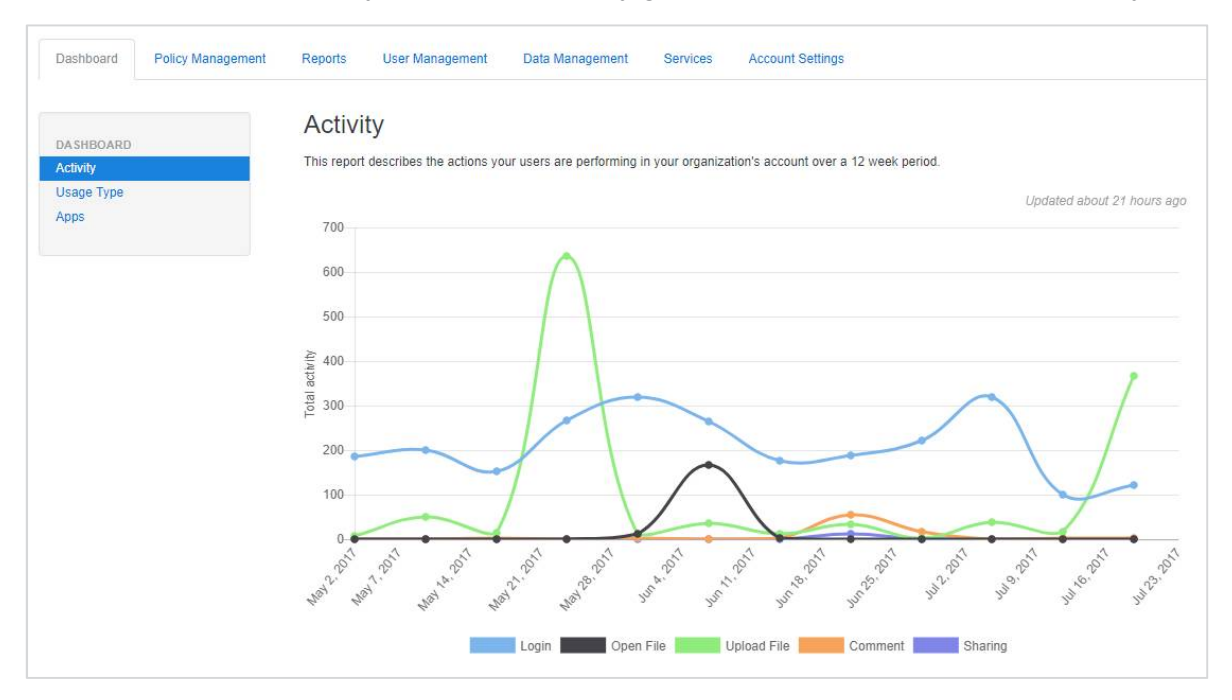

Select **Admin Console**. By default, the Activity graph on the **Dashboard** tab is displayed.

The following tabs can be available on the Admin Console:

- Dashboard
- Policy Management
- Reports
- User Management
- Data Management
- **Services**
- Account Settings

*Note: The tabs available depend on the type of Workshare account you have.*

The top banner is constant and provides an overall account view.

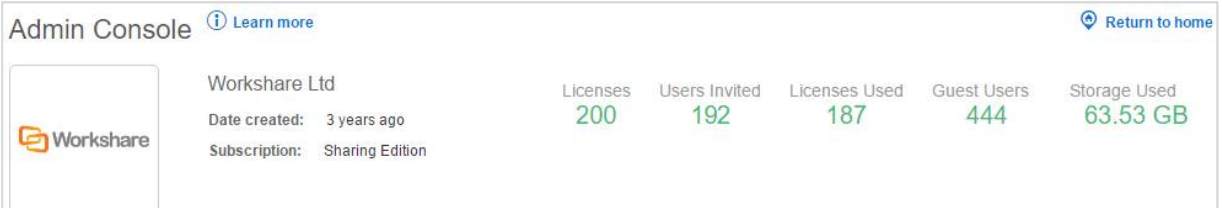

The information provided in the top banner is as follows:

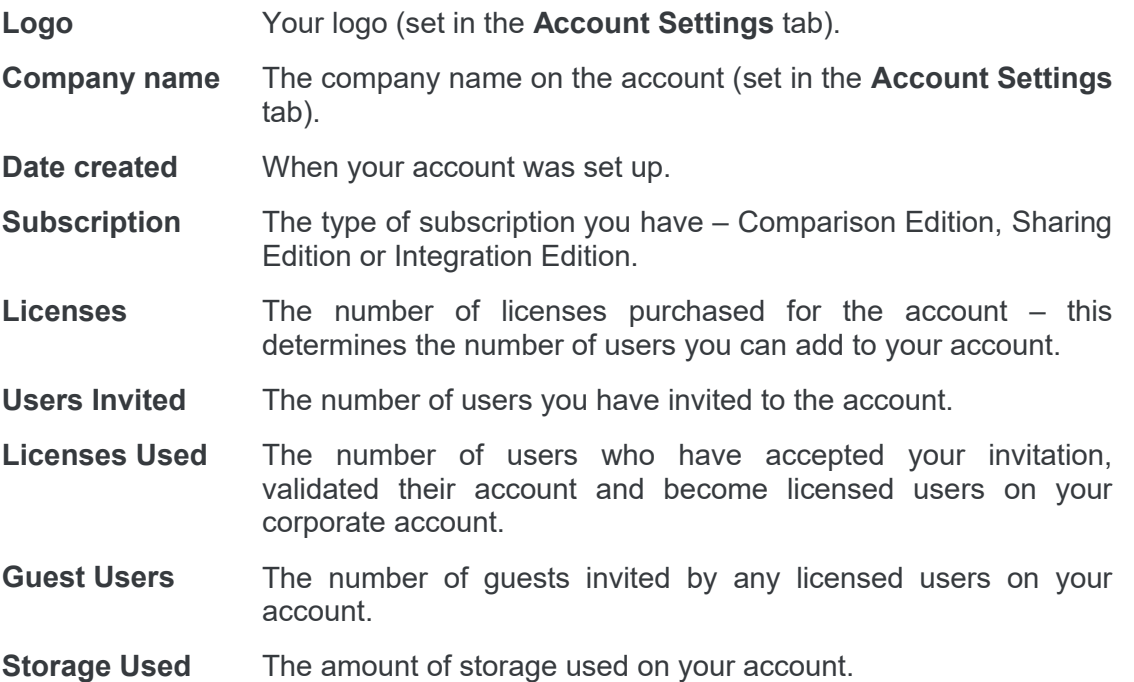

## **Managing Data**

The Admin Console enables you to manage and control all data stored in Workshare. You can specify where your data is securely stored and you can see exactly what devices are being used to access Workshare at any one time.

*Note: The functionality of the Data Management tab is available for Sharing Edition and Integration Edition accounts only.*

### **Setting Storage Location**

Workshare is hosted by a range of carefully selected and fully accredited data center partners across Europe, North America and Asia Pacific, allowing you to locate your data in a region of your choice.

Workshare data center partners are ASHRAY, ISO 27001 Information Security Management System (ISMS), and/or SAS70 Type II audited/certified. North American partners are also Federal Information Processing Standard (FIPS) and healthcareapplications compliant with HIPAA's Security and Privacy Rules. Workshare's partners' data center buildings are physically secure and provide a controlled environment for optimum performance.

*Note: For further information about the security of the Workshare storage locations, refer to the Workshare Security Data Sheet available on the Workshare website.*

The default Workshare storage location is in Dublin, Ireland (**EMEA – Ireland**). If you have a Sharing or Integration Edition account, you can change this location to another secure Workshare-approved geographical location or, if you have an Integration Edition account, you can specify your own private or on-premise data storage location.

*Note: If you have an Integration Edition account, you can select different storage locations for individual users from the User Management tab.*

#### **To change your default data storage location:**

1. Select the **Data Management** tab.

#### 2. Ensure **Storage** is selected in the left menu.

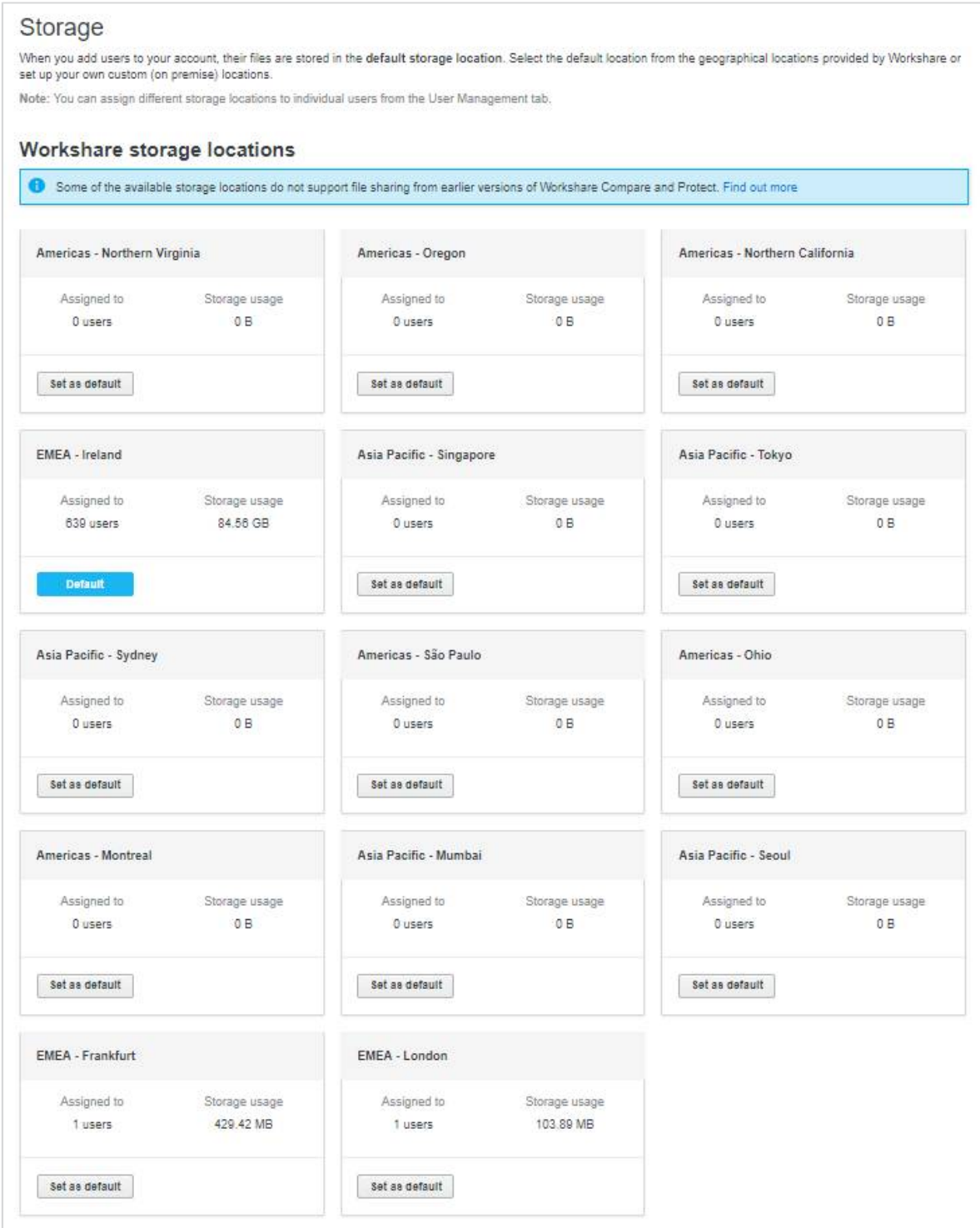

The default location is indicated by the blue "Default" button. For each Workshare location, the number of users currently assigned to that location is shown as well as the amount of storage space used.

3. Select **Set as default** for the location you would like to use as the default. This means any new users on your account will be assigned to this storage location by default. If you have an Integration Edition account, you can select different storage locations for individual users from the **User Management** tab. The storage location of any existing users will remain as the previous default location.

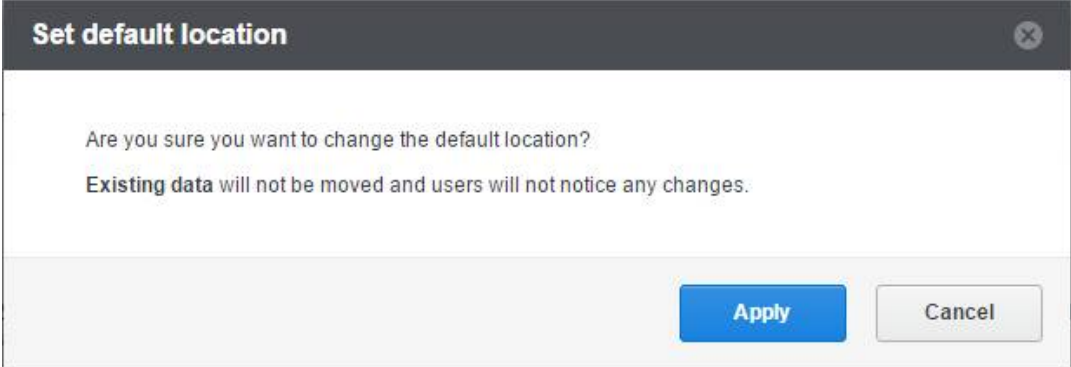

4. Click **Apply** to confirm the change.

Data that has already been stored will remain in the previous location. Existing data is not migrated across to the new location.

*Note: If you have an Integration Edition account, you can configure your own custom storage location. Please contact Workshare Customer Support for further information about setting up Workshare hybrid storage.*

### **Managing Devices**

At any time, you can see all the devices currently linked to your Workshare account for all users of the account. Where necessary, for example when a device is stolen, you can unlink a device giving you full control over access to your Workshare data. Unlinking a device logs the user out of Workshare on that device. When unlinking a device running the Workshare desktop app, you can also ensure that all Workshare files are deleted from the Workshare folder on that device.

#### **To view all devices:**

Select the **Data Management** tab and select **All Devices** in the left menu.

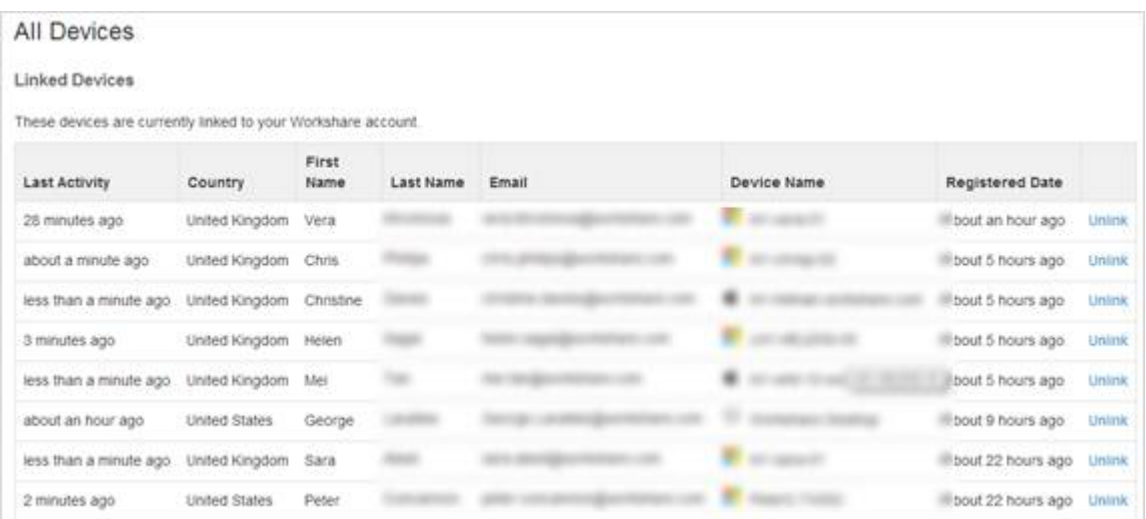

All devices currently accessing your Workshare account are listed including mobile phones, iPads and laptops. For each device listed, you can see the following information:

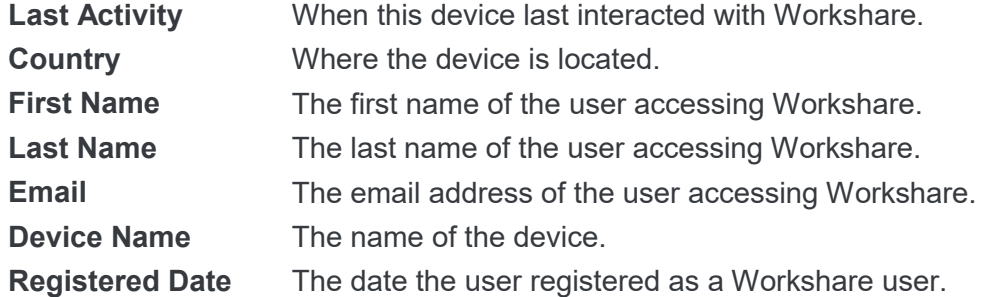

#### **To unlink a device:**

1. Click **Unlink** to the far right of a device.

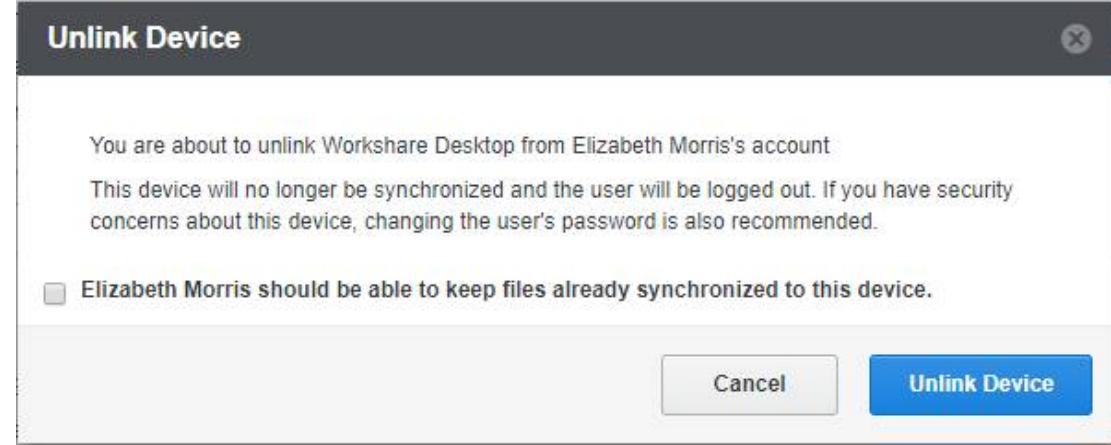

- 2. Select the checkbox if you want to leave the Workshare data already synchronized to the selected device on the device. Leave the checkbox unselected if you want the Workshare folder containing the synchronized data to be removed from the selected device.
- 3. Click **Unlink Device** to confirm. Workshare will close on the selected device and the user will need to log in again. Once the device is unlinked, it will no longer appear in the **All Devices** list.

#### Workshare desktop app

The Workshare desktop app has two entries in the Linked Devices list:

- **Desktop App**: This refers to the desktop app UI, which provides a window into the web interface so the user can view their Workshare content.
- **Workshare Desktop**: This refers to the synchronization function of the desktop app that synchronizes selected Workshare content to your Mac or PC.

To unlink the desktop app, select the **Workshare Desktop** entry. You can decide if you want to leave or remove the Workshare data already synchronized to the Workshare folder on the local machine.

If you unlink the **Desktop App** entry, it will not stop the synchronizing between Workshare and the local machine. It will only log the user out of Workshare in the desktop app UI and you cannot select to remove all the Workshare data from the Workshare folder on the device.

### **Managing Web Sessions**

At any time, you can see all the browsers currently logged into your Workshare account for all users of the account. Where necessary, you can end a browser's session giving you full control over access to your Workshare data. Ending a browser session effectively logs the user out of the Workshare web app.

After being logged out, the user can log back in immediately using their Workshare login credentials.

#### **To view live web sessions:**

Select the **Data Management** tab and select **All Web Sessions** in the left menu.

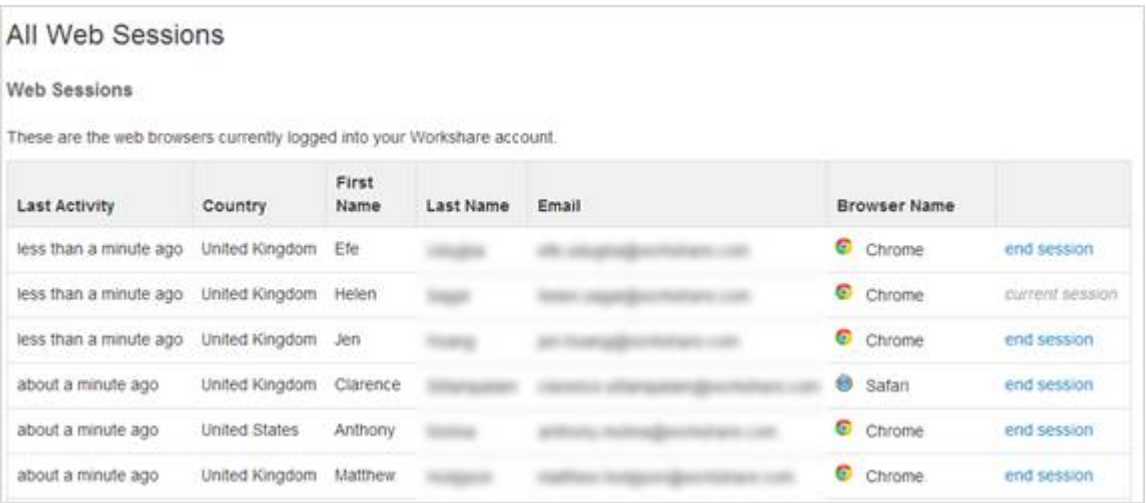

All browsers currently accessing your Workshare account are listed with the following information:

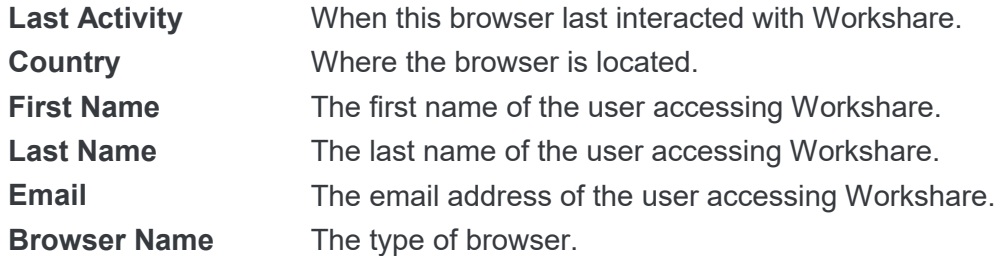

**To end a browser session:**

In the **Web Sessions** list, click **end session** to the far right of the browser session you want to end. The user is logged out of Workshare and their browser displays the Workshare login window.

## **Analyzing Usage**

The graphs available on the Dashboard provide you with an insight as to how your users are using Workshare and what kind of activities are being performed.

There are several reports available on the **Dashboard** tab as follows:

- Activity
- Usage Type
- Apps

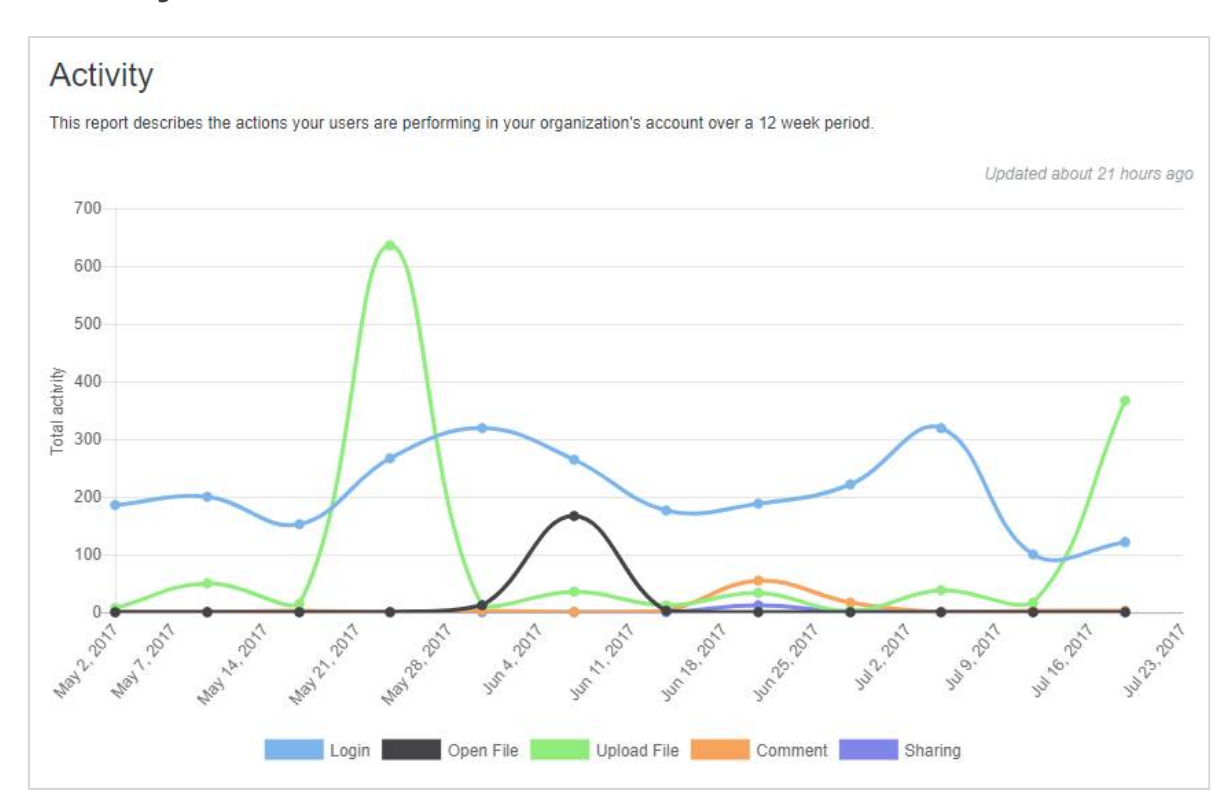

The Activity report shows the types of activity users are performing in Workshare over the last 12 weeks. The activities recorded are logging in, opening files, uploading files, commenting and sharing.

### **Activity**

#### Usage Type This report describes the different ways your users are using the system over a 12 week period. Updated less than a minute ago 200 180 160 140  $\frac{2}{36}$  120<br> $\frac{1}{66}$  100 Total 80 60 40  $20$  $0 -$ May 2-2011 May 1.2017 Jul<sup>60.</sup>BM **P18-2011** July 29. 2017 HAMPON 121-2011 **P 7-2011** man. But July 2 2017 A 28-2011 **A** 2011 MAIN BON Publishing Synchronization Collaboration File Transfer

### **Usage Type**

The Usage Type report looks at the different use cases being adopted by your users. It shows:

- Review by comments made: This demonstrates usage for reviewing or signing off files, with files being shared then commented on.
- Collaboration by guests uploading files: This shows the guests that are invited and bringing content to collaborate on.
- Publishing: This shows the number of files uploaded and then viewed by other members. This indicates that Workshare is being used to distribute information - a user uploads files then others consume the content.
- Synchronization by downloads via apps: This indicates the users downloading the Workshare desktop app and Workshare mobile apps and syncing files to their computer or mobile device to work remotely or offline.
- File transfer by folders sent: This indicates multiple or large file transfer with users uploading files to folders then sharing with others.

### **Apps**

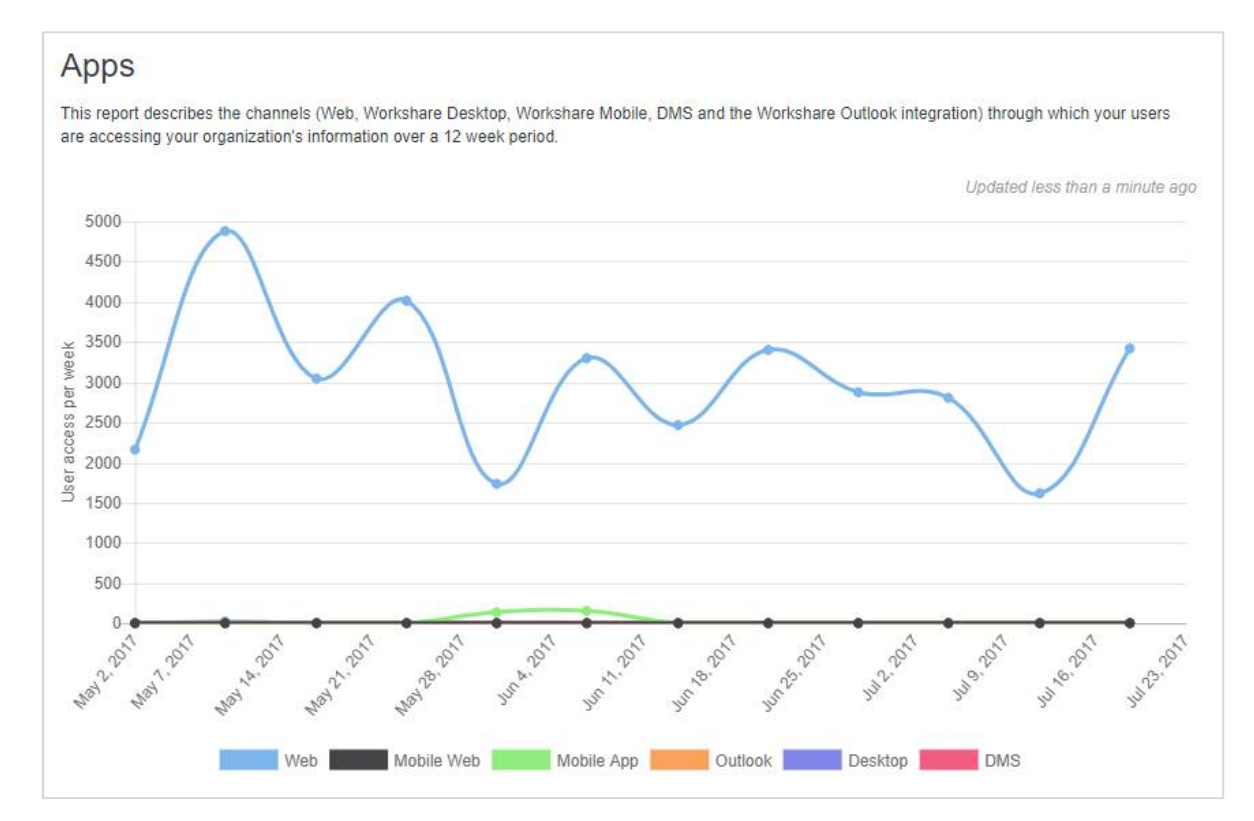

The Apps report shows how users are accessing Workshare - through a web browser, a mobile browser, the mobile app, the desktop app, via Outlook or through a DMS.

## **Managing Users**

Users are people in your network using one of your Workshare licenses. You may add users to your account, individually or all at once using a CSV file. Additionally, any user who is part of your domain will be assigned to your company account even if they sign up for a personal account.

Guests are people invited by any of your users to share data.

### **Searching for a User**

Users on your account share the same domain name.

To view users on your account:

Select the **User Management** tab and select the **Users** radio button.

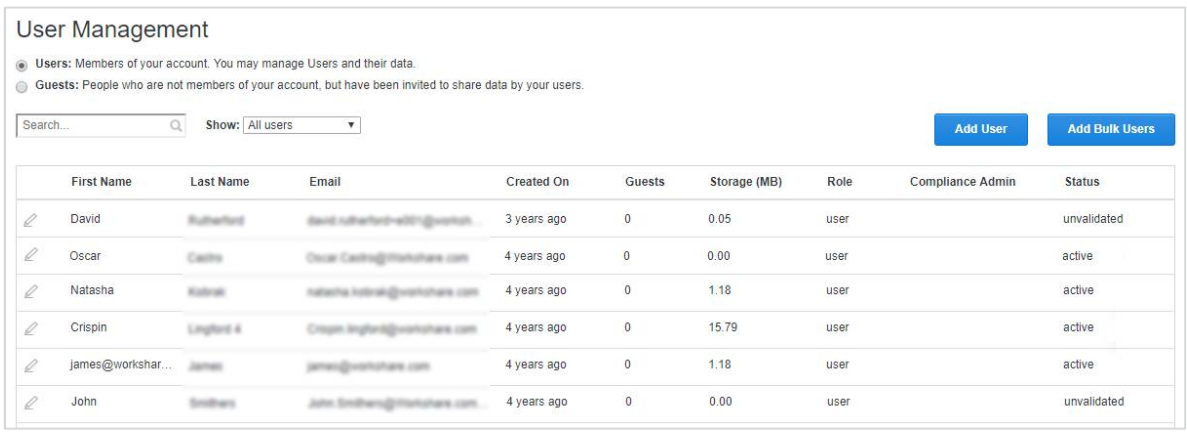

You can see a list of all users you have invited to your account. Their status may be:

- **Active** licensed user on your account
- **Unvalidated** user you invited to the account but who has not yet validated their account
- **Suspended** user you have suspended from your account perhaps an employee who has left the company

To search for a specific user, enter a name (or part of name) in the search fields and press enter on your keyboard. The list shows just the users that match your search criteria.

Click  $\ell$  to the left of a user to edit the details of that user or to suspend the user or disconnect devices the user may be using to access Workshare.

### **Adding Users**

You can add single users to your account or add up to 100 users at one time using a CSV file. Adding a user "invites" that user to your Workshare account. Only when the invited user validates their account are they considered a licensed user on your account and their status will become "active".

#### **To add a single user:**

- 1. Select the **User Management** tab.
- 2. Click **Add User**.

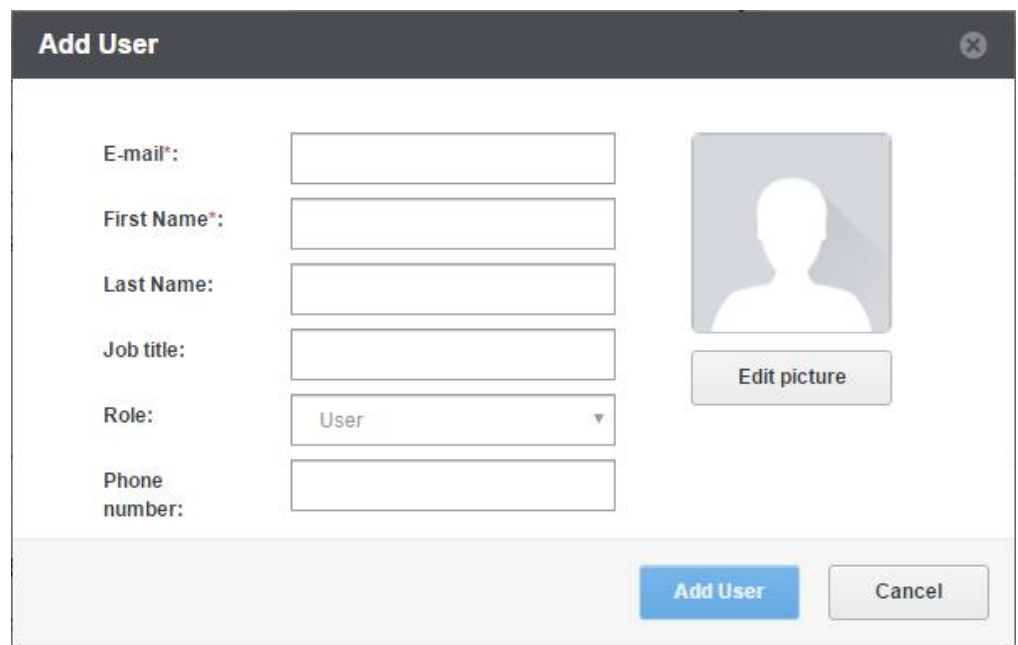

- 3. In the **E-mail** field, enter the email address of the user this must be from your registered email domain.
- 4. In the **First Name** field, enter a name for the user.
- 5. Complete the other fields and add a picture for the user if required. The user will be able to edit these personal settings when they have validated their account. The user cannot change their registered email address.

*Note: The default role for a user is that of User. If you want to create an*  administrator user with access rights to the Admin Console, select **Account** *Admin from the Role dropdown list.*

6. Click **Add User**. A registration email is sent to the email address specified and the user is invited to validate their Workshare account.

#### Adding Multiple Users

You can add up to 100 users to your account at one time using a CSV file containing the user account information. You will need to create a CSV file with the following mandatory headers: "email address" and "first name". You may also include the following headers: "last name", "job title" and "phone number".

#### **To add multiple users:**

- 1. Select the **User Management** tab.
- 2. Click **Add Bulk Users**.

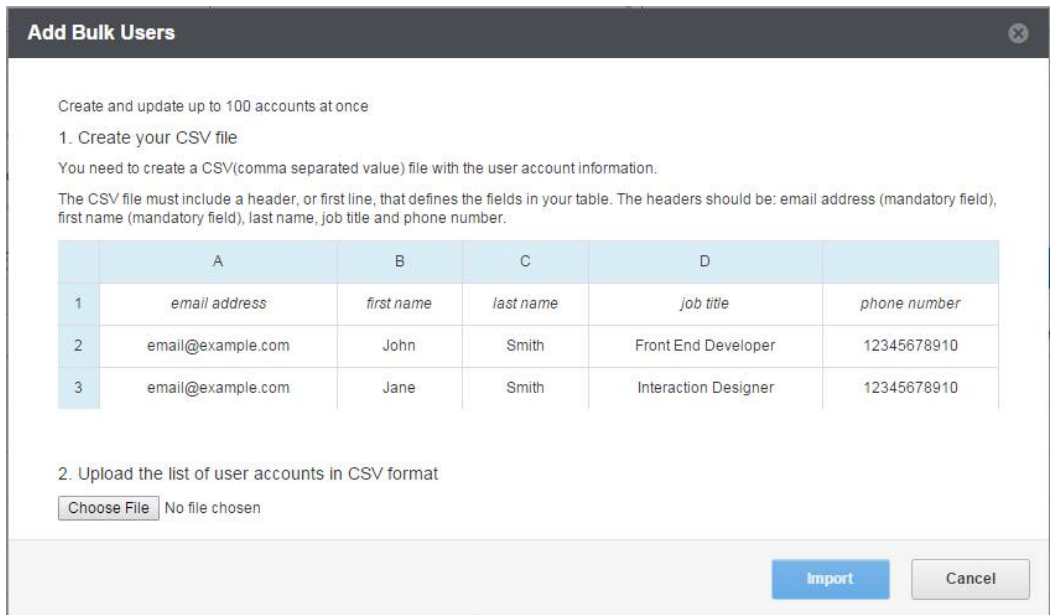

- 3. Click **Choose File** and browse to where you have saved your CSV file with all your user details.
- 4. Select the file and click **Open**.
- 5. In the *Add Bulk Users* window, click **Import**. The user details are added to your account and a registration email is sent to all the email address specified. The users are invited to validate their Workshare account.

### **Suspending Users**

Suspending a user from your Workshare account prevents the user from logging into Workshare from any device. This is useful when someone resigns or is made redundant and leaves your company. The user can no longer log in to Workshare with their credentials in a browser or from any device. The user still appears on the list of users with a status "suspended" and consumes one of your account licenses. A suspended user can be reactivated in the future if required. If you want to permanently remove a user, refer to *[Deleting Users](#page-18-0)*.

#### **To suspend a user:**

- 1. Select the **User Management** tab.
- 2. Select the **Users** radio button.
- 3. Click  $\ell$  to the left of the user you want to suspend. The *Edit User* window is displayed.
- 4. Scroll down to the **Security** area.

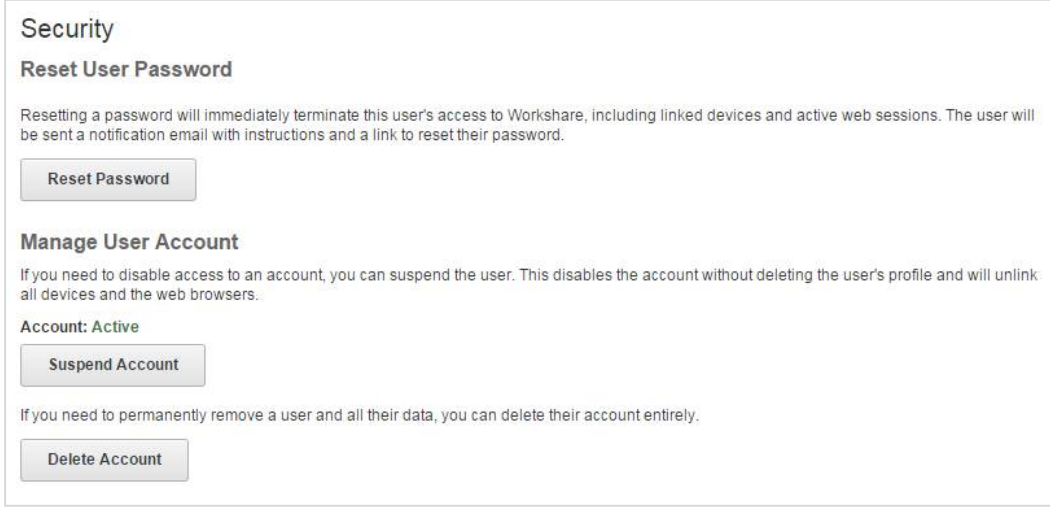

- 5. Click **Suspend Account**. A confirmation message is displayed.
- 6. Click **Suspend** to confirm. The user is logged out of Workshare on all devices where they are currently logged in. Their Workshare login credentials will no longer enable them to access Workshare.

### <span id="page-18-0"></span>**Deleting Users**

As an administrator of your account you can delete users and transfer ownership of their files to someone else. In order to delete a user completely, you must specify another user to take ownership of the deleted user's files and folders and groups.

#### **To delete users:**

- 1. Select the **User Management** tab.
- 2. Select the **Users** radio button.
- 3. Click  $\ell$  to the left of the user you want to delete. The *Edit User* window is displayed.
- 4. Scroll down to the **Security** area.

5. Click **Delete Account**. If there is no content in the user's account, the account will be deleted and you will not be asked to choose a new owner. If there is content in the user's account, the *Choose a new owner* dialog is displayed.

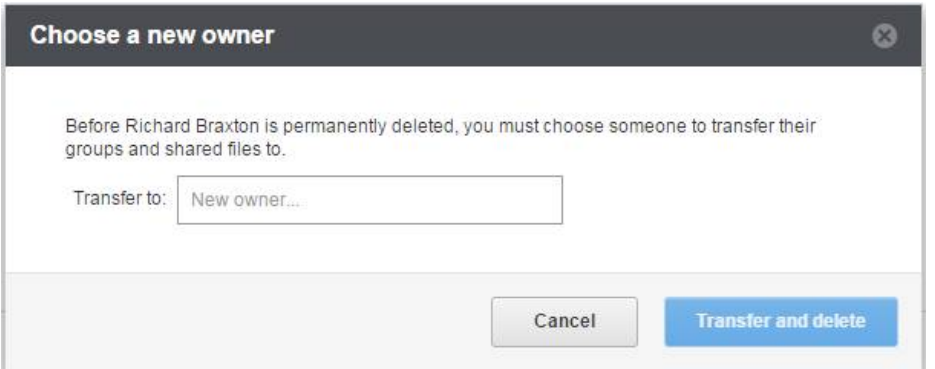

- 6. Enter the email address of the person who is to take ownership of the files.
- 7. Click **Transfer and delete**. All the files and folders and groups owned by the user are transferred to the specified new owner and the user is permanently deleted.

The person taking ownership of the content will be given Owner status of all the files, folders and groups that the deleted user previously owned and the deleted user will be removed from them. All folder members and group members will stay the same as well as the settings/permissions for the folders and groups.

The deleted user will no longer appear as a member of any folder or group. The old user is permanently deleted.

#### What happens to transferred content?

All the files and folders the deleted user owned in Folders are moved into the new owner's Folders area and stored in a new folder called "[UserName]'s files".

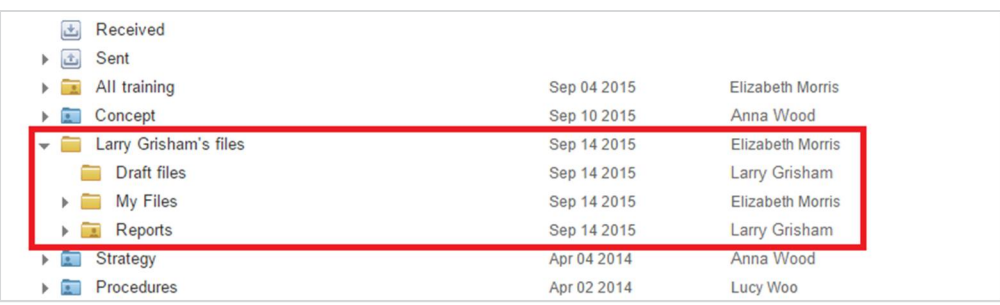

*Note: If the new owner was a member of one of the deleted user's folders, the new owner will now see that folder as a subfolder of "[UserName]'s files". The folder will also have a yellow icon because it is now owned by the new user.*

All of the deleted user's groups will be moved to the new owner's Groups area and all of the deleted user's deals will be moved to the new owner's Transact area.

### **Resetting User's Password**

You can reset any user's password, for example, when a user forgets their password.

#### **To reset a password:**

- 1. Select the **User Management** tab.
- 2. Select the **Users** radio button.
- 3. Click to the left of the user whose password you want to reset. The *Edit User* window is displayed.
- 4. Scroll down to the **Security** area and click **Reset Password**.

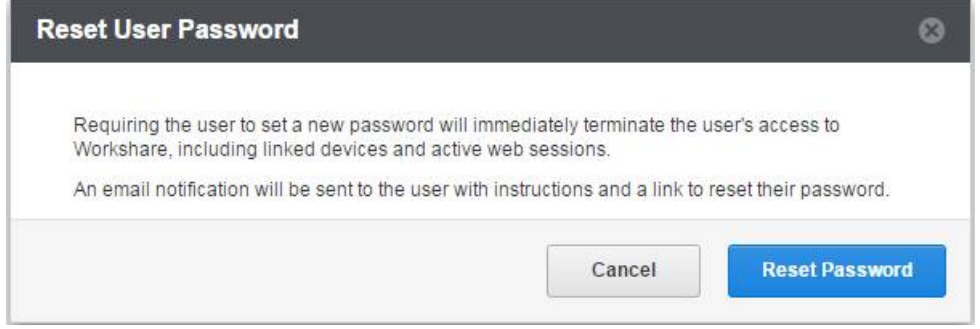

5. Click **Reset Password**. The user will immediately be logged out of Workshare on any devices or web browser and they will be sent an email with instructions on resetting their password.

### **Unlinking User's Devices**

Unlinking a device, such as a mobile phone, an iPad or a laptop, logs the user out of Workshare on that device. When unlinking a device running the Workshare desktop app, you can also ensure that all Workshare files are deleted from the Workshare folder on that device. This is useful when a user has lost a device or had it stolen.

In addition, you can end a user's browser session, effectively logging the user out of the Workshare web app.

After being logged out, the user can log back in immediately using their Workshare login credentials.

#### **To unlink a device/end a web session:**

- 1. Select the **User Management** tab.
- 2. Select the **Users** radio button.
- 3. Click  $\ell$  to the left of the user you want to suspend.
- Devices **Linked Devices** These devices are currently linked to your Workshare account. Clear unlink pending Device Name **Registered Date Last Activity** Country LH1-HELENS-03 United Kingdom 23 minutes ago. about a minute ago. Unlink **Web Sessions** This user is currently logged into Workshare on these browsers. End all Sessions **Browser Name Last Activity** Country United Kingdom C Chrome less than a minute ago current Session Chrome United Kingdom less than a minute ago end session
- 4. Scroll down to the **Devices** area.

5. In the **Linked Devices** list, click **Unlink** to the far right of the device you want to unlink.

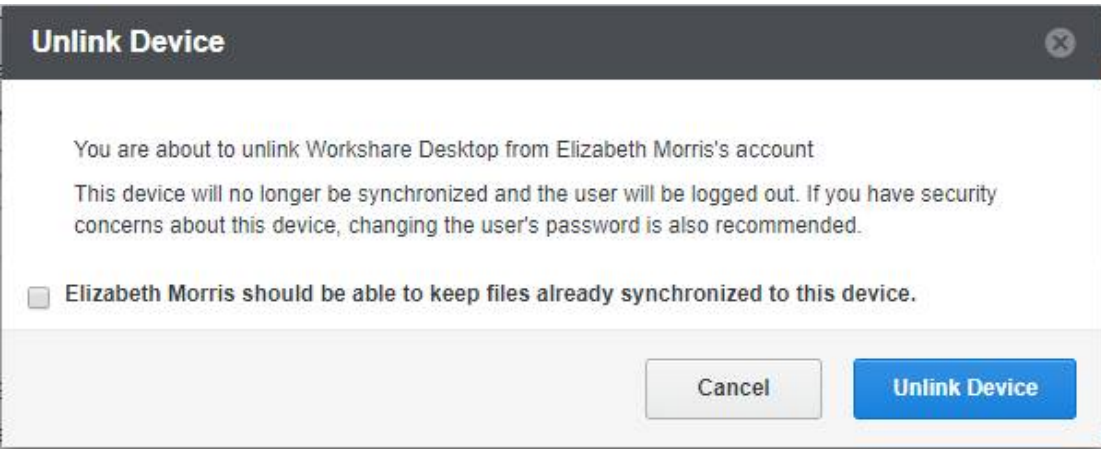

- 6. Leave the checkbox selected if you want to leave the Workshare data already synchronized to the selected device on the device. Deselect the checkbox if you want the Workshare folder containing the synchronized data to be removed from the selected device.
- 7. Click **Unlink Device** to confirm. Workshare will close on the selected device and the user will need to log in again. Once the device is unlinked, it will no longer appear in the **Linked Devices** list. If the device is closed or damaged, it won't be unlinked until it is powered up again. In this case, "unlink pending" is displayed next to the device in the **Linked Devices** list. You can click **Clear unlink pending** to remove devices with the status "unlink pending" from the **Linked Devices** list.

8. In the **Web Sessions** list, click **end session** to the far right of the browser session you want to end. The user is logged out of Workshare and their browser displays the Workshare login window. If there are several browser sessions running, you can click **End all Sessions** to log the user out of all browser sessions.

### **Set different file storage locations for your users**

If you have an Integration Edition account, you can select different storage locations for individual users from the **User Management** tab.

Data residency refers to the physical or geographic location of an organization's data or information and the legal or regulatory requirements imposed on data based on the country or region in which it resides.

Global organizations spread across multiple regions (such as a global law firm with offices spread across the US, EMEA and APAC) need to be able to store client data (files) in distinct regions due to regulatory, customer policy and performance reasons.

#### **To assign a storage location to a user:**

- 1. Select the **User Management** tab.
- 2. Select the **Users** radio button.
- 3. Click  $\ell$  to the left of the user whose storage location you want to change. The *Edit User* window is displayed.
- 4. Scroll down to the **Storage location** area.

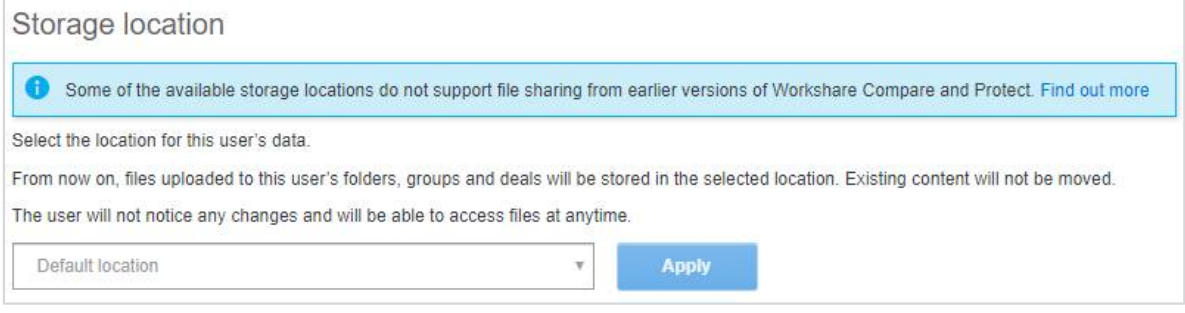

- 5. Select the location you require for the user from the dropdown list. The options include:
	- **Default location**: The default account location, as specified in the Data Management tab. This is the location each user is assigned by default. If you have no rights to change the storage location or you haven't yet done so, the user will be using the account's default location.
	- **Workshare storage locations**: The alternative secure Workshare-approved geographical locations.
	- **Custom storage locations**: Any private or on-premise data storage locations you have set up.

6. Click **Apply**. From now on, any files that are uploaded to a folder, group or deal that this user owns will be located in the selected storage location. Files that have already been uploaded will not be moved to the new location. The user will not notice any changes and can access their files at any time.

*Note: When a new version is added to an existing file, the existing file will be in the old location and the new version will be in the new location.*

#### **Example**

The Minton Dresden Stafford LLP account has file data stored in the default Workshare storage location in **EMEA - Ireland**. Mintons set the file storage location for one user, Jeremy Stafford, to **Americas - Northern California**. If Jeremy creates a group called Project Sunrise and invites Lucy, any files that either of them uploads to Project Sunrise will be stored in **Americas - Northern California**. If Lucy creates a deal called Sunset Deal and invites Jeremy, any files that either of them uploads to Sunset Deal will be stored in **EMEA - Ireland**.

### **Removing Guests**

Guests are all people who are not users on your account but have been invited to share data by a user on your account. You can see the details of all guests invited by all users on your account and remove guests if necessary. Removing a guest will remove the guest from all folders that they have been invited to share and become members, and deny them access to all of your Workshare data.

To remove a guest:

- 1. Select the **User Management** tab.
- 2. Select the **Guests** radio button. All the guests on your account are listed.

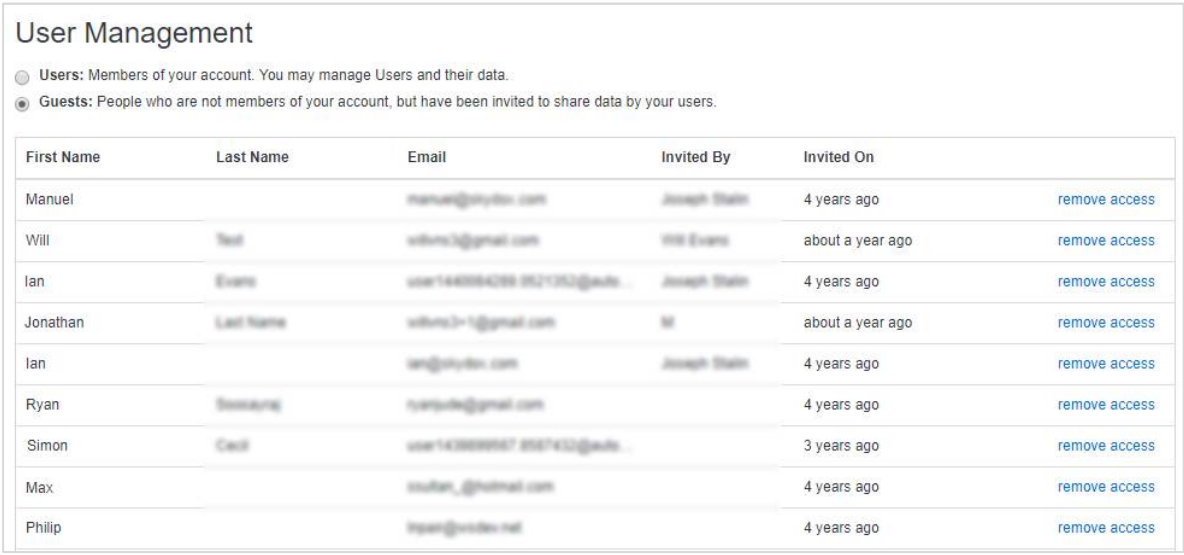

You can see which user on your account invited the guest and when. If several users have invited the same guest, that guest will appear once on the list and **Invited By** will show the latest user to invite the guest.

3. Select **remove access** to the far right of the guest you want to remove.

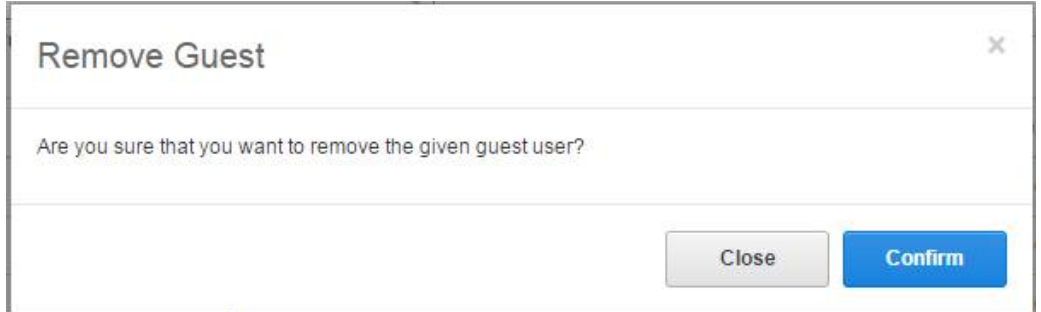

4. Click **Confirm**. The selected guest is removed from all folders where they are members and can no longer access content in Workshare.

*Note: When a user removes a guest by removing a member from a folder, the guest is removed from just that folder– the guest may still be in this list if the guest was invited by the user to other folders or by other users to other folders.*

## **Setting Auto-Delete Policy**

A policy can be set so that files are automatically deleted from Workshare if they have not been updated after a specified time period. Setting an auto-delete policy is useful when you don't want data to live outside your DMS for longer than needed.

*Note: The functionality of the Policy Management tab is available for Sharing Edition and Integration Edition accounts only.*

#### **To set an auto-delete policy:**

1. Select the **Policy Management** tab and ensure **File Storage** is selected in the left menu.

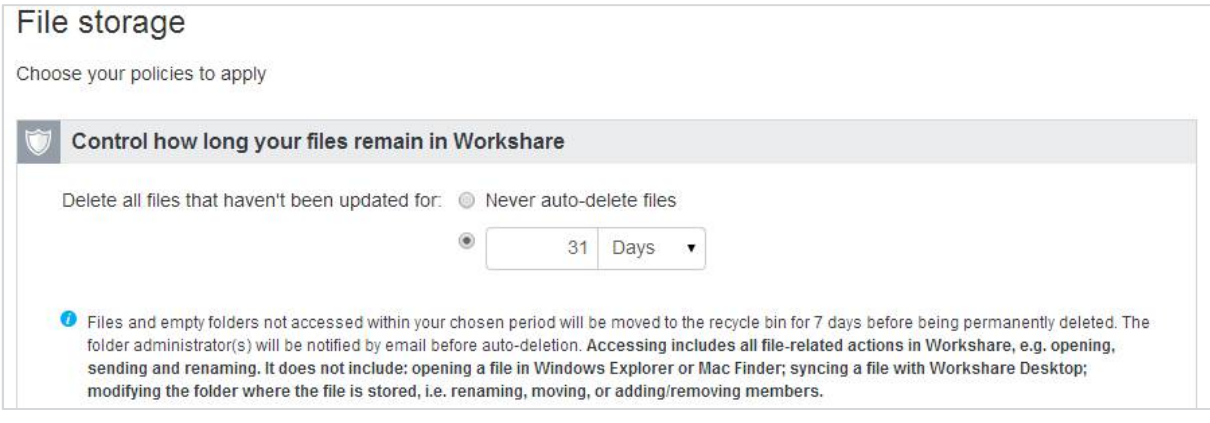

- 2. Select the radio button to delete files and specify the number of days/weeks/years. The minimum periods are 30 days/5 weeks/1 year.
- 3. Click and then click **Save changes** in the confirmation dialog.

Files will be automatically *deleted* if they have not been *updated* after the specified number of days/weeks/years.

- "Deleted" means moved to the recycle bin first and purged after 7 days.
- "Updated" includes any of the following:
	- Move file or folder
	- Create/upload new
	- Add new version
	- Download (manual)
	- Rename file
	- View file
	- Compare file (first instance only)
	- Send via secure file transfer
	- Visit to file by not-logged-in visitors
- Comment on file
- Add member to folder

If any of these events happen then the auto-delete counter is reset and the timer for that file starts counting again.

## **Reports**

You can download a list of all users and guests on your account and you can also generate report that show who has access to all of your company data in Workshare.

### **Exporting User List**

As an Account Admin user, you can export a report of all users and guests in your account. The report is in CSV format and provides details of every user and guest on your account.

#### **To run the report:**

- 1. Select the **Reports** tab and select **Export users** in the menu on the left.
- 2. Click **Run report now**. Your report will be generated and will appear in the **Report history** table. It may take a few minutes to create the report. While it's being created, you can leave this page and come back later.
- 3. Click **Download** to the far right of the report in the **Report history** table.
- 4. The CSV file is downloaded and you can open it in Excel. The following information is given for each user and guest:
	- **Type**: Whether the person is a user or a guest.
	- **First name:** The first name of the user/guest.
	- **Last name:** The last name of the user/guest.
	- **Email:** The email address (used for access to Workshare) of the user/quest.
	- **Status**: Whether the user/guest is active, unvalidated or suspended.
	- **Last access time**: The last date and time the user/guest accessed Workshare.
	- **Created on**: The date and time the person became a user/guest.
	- **Invited by:** The email address of the user inviting the user/quest.
	- **Storage (MB)**: How much storage the user/guest is using.
	- **Account admin:** Whether the user/quest is an Account Admin user.
	- **Compliance admin**: Whether the user/guest is a Compliance Officer user

### **User Activity Report**

Due to the sensitivity of the data in a user activity report, you must be verified by Workshare as a compliance officer for the account in order to have access to such a report. Contact Workshare Support at [support@workshare.com](http://mailto:support@workshare.com/) for more information on how to get verified.

When you are a compliance officer user, you can track what your users have been doing. The user activity report logs actions that have been performed on your Workshare account, including creating folders, deleting files, adding versions, changing permissions and more.

*Note: The report does not provide information when your users perform actions as guests on other people's Workshare accounts.*

The user activity report is generated as a CSV file. Each row in the file represents an event or action with the following properties:

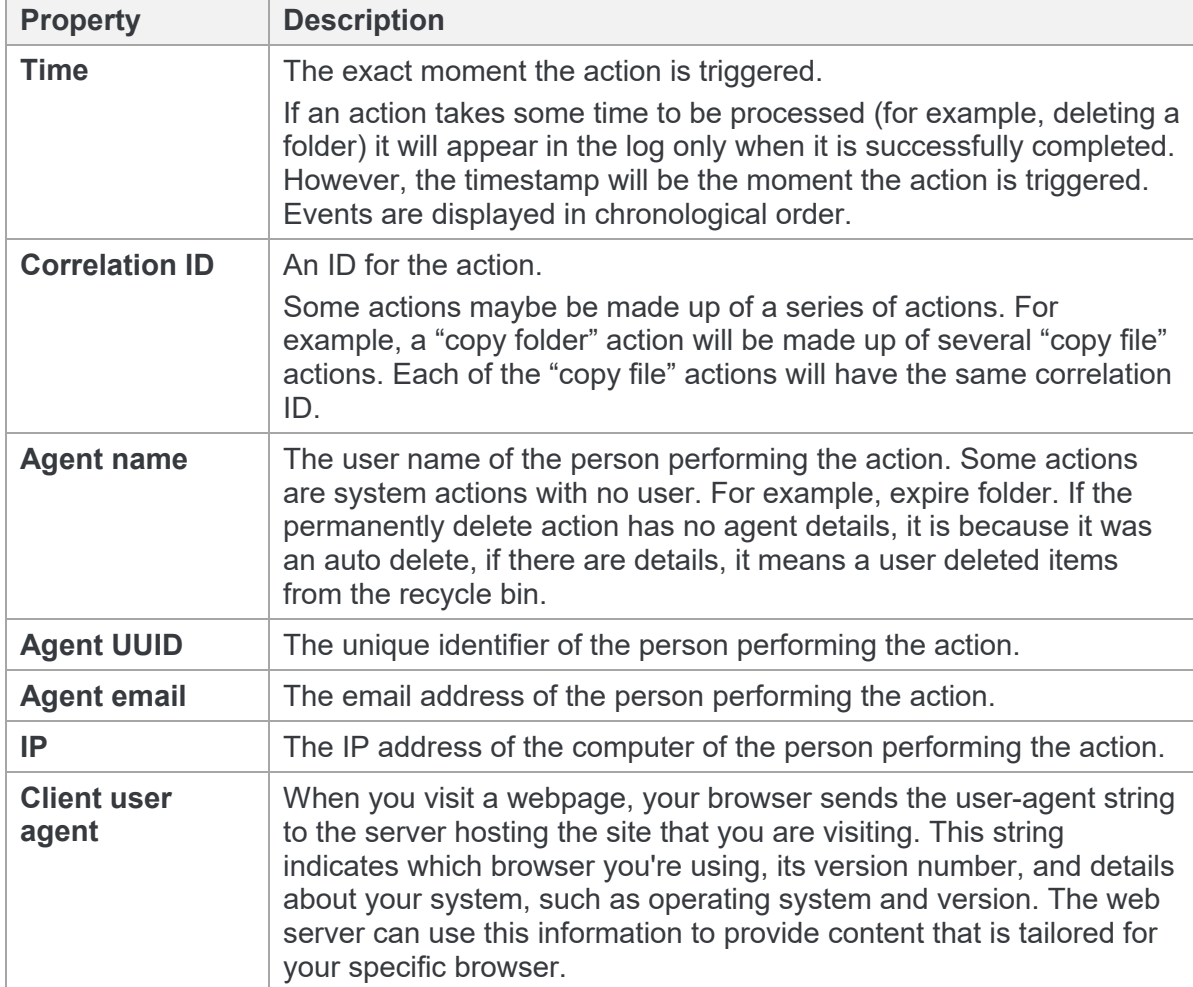

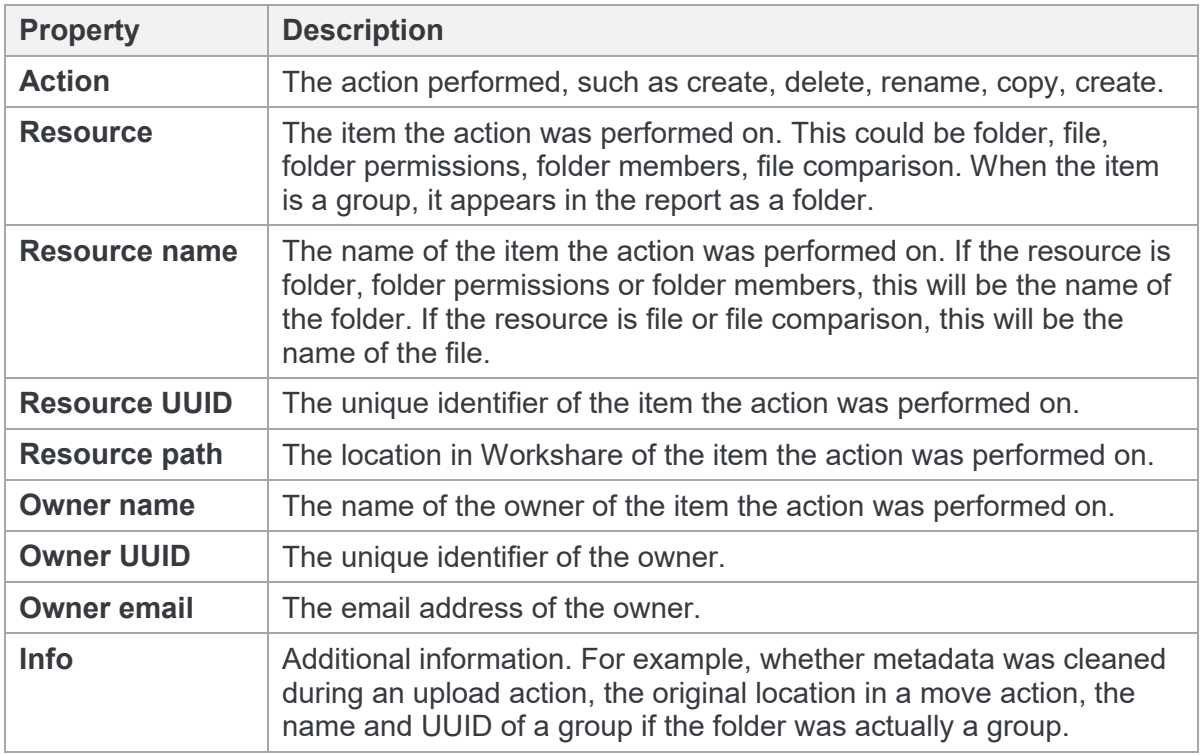

*Note: The actions Workshare tracks are detailed in this knowledge [base article](http://workshare.force.com/knowledgebase/articles/Help_Articles/User-Activity-Report-Details). Workshare started collecting data for user activity reports on 14 December 2016. Information about activity before this date is not available. If further actions are tracked in the future, the start date for the availability of that data may be different.*

#### **To run a user activity report:**

- 1. Select the **Reports** tab and select **User activities** in the menu on the left.
- 2. Select the time period for your report from 1 to 60 days. The start date cannot be before 14 December 2016.
- 3. Click **Generate report**. Your report is generated and downloaded to the download location on your computer.

## **Configuring Services**

*Note: The functionality of the Services tab is available for Sharing Edition and Integration Edition accounts only.*

### **Integrations**

If you have a Sharing or Integration Edition account, you can download the iManage and OpenText eDocs integrations from the **Services** tab. These integrations enable users to upload files and folders to Workshare from within OpenText eDocs or Autonomy iManage. In this way users can share documents with multiple people outside the corporate firewall.

#### **To download an integration:**

- 1. Select the **Services** tab and select **Integrations** in the left menu.
- 2. Click to download the relevant integration. Instructions for installing/configuring the [integration are found in the administration guides available from the Workshare](http://workshare.force.com/knowledgebase)  knowledge base.

### **Single Sign-On**

If you have an Integration Edition account, you can configure Single Sign-On to provide a secure, convenient and faster way for signing in, enabling users to log in to Workshare using their company credentials – their company email address and login details.

#### **To set up SSO:**

- 1. Select the **Services** tab and select **Single Sign-On** in the left menu.
- 2. You need to set up your email domain, configure your SSO connection and then enable your SSO connection. These steps are described fully in the Workshare Single Sign-On guide available from the [Workshare knowledge base.](http://workshare.force.com/knowledgebase)

### **Workshare API**

If you have an Integration Edition account, you can access the Workshare API.

The Workshare API exposes key functionalities for easily sharing and collaborating outside the firewall. The API is language agnostic (using HTTP RESTful JSON interface) which is easy to consume by any programming libraries. The code is streamlined offering only the most common resources in a simplified way, to make it as easy as possible to work with and to build upon.

Look here<http://www.workshare.com/resources/developers/api-documentation> for examples of usage and server responses that are self-explanatory so if you are missing a mandatory parameter or have added a non-expected one by mistake, the server will tell you so.

To start using the API simply register your app and get a registration key. The registration key is a client specific token that will authenticate your app's calls to the Workshare platform.

#### **To register your app:**

- 1. Select the **Services** tab and select **Workshare API** in the left menu.
- 2. Click **Register new App**.
- 3. Enter your details and click **Register App**.

## **Modifying Account Settings**

Your account settlings are shown in the **Account Settings** tab. You can customize and brand your Workshare account from here as well as set email preferences.

#### **To view account settings:**

Select the **Account Settings** tab and select **Account Details** in the Account Settings menu on the left.

You can see the same account and subscription information as displayed in the top banner of the Admin Console.

### **Creating a Custom URL**

You can create a custom sub domain for your corporate Workshare account. This means that access to Workshare would be https://[sub domain].workshare.com rather than [https://my.workshare.com.](https://my.workshare.com/)

*Note: If you specify a custom URL, then the Workshare Sign in dialog will include the logo and wallpaper you have set for your account.*

#### **To create a custom URL:**

1. Select the **Account Settings** tab and select **Branding** in the Account Settings menu on the left.

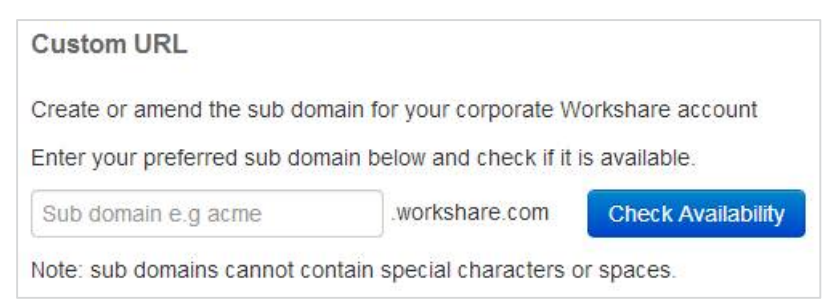

- 2. In the **Custom URL** area, enter your preferred sub domain in the text box. You cannot use special characters or spaces.
- 3. Click **Check Availability**. If the sub domain is available, the button becomes **Create & Apply URL**.
- 4. Click **Create & Apply URL**. The custom URL is applied and your corporate access to Workshare is now https://[subdomain].workshare.com.

You can amend this sub domain at any time.

### **Branding Workshare**

You can personalize Workshare to show corporate branding. You can replace the default Workshare wallpaper, add a corporate logo in the header and change the topbar theme. If you specify a custom URL, then the Workshare Sign in dialog will also include the logo and wallpaper you have set for your account.

Additionally, any logo you specify will be included on the front page of the index for your closing binder/bible in Transact.

#### **To personalize Workshare:**

1. Select the **Account Settings** tab and select **Branding** in the Account Settings menu on the left.

Set the wallpaper

You are using the default Workshare wallpaper. Enhance your brand by adding a wallpaper of your choice.

Current Wallpaper

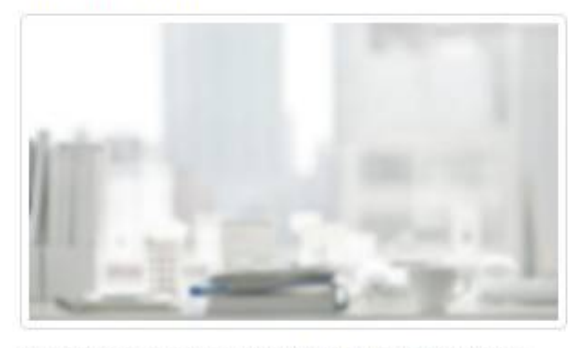

Recommended file size: 1920px by 1080px (72dpi)

Choose File

- 2. In the **Set the wallpaper** area, click **Choose File** and select a wallpaper of your choice. The recommended file size is 1920px by 1080px/72dpi.
- 3. Click **Open**.
- 4. In the **Choose the header logo** area, click **Choose File** and select a logo file (maximum size is 200px width by 120px height at 72dpi).

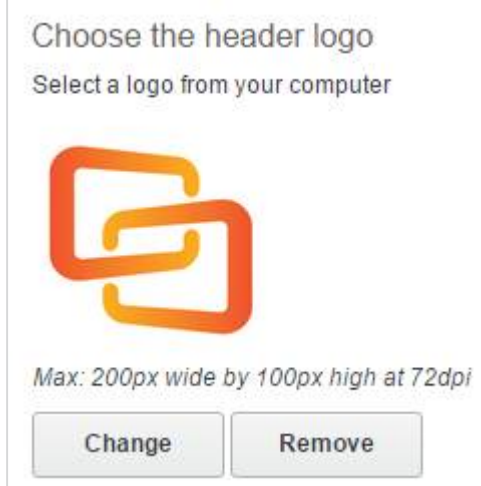

5. Click **Open**. This logo will appear in the header of your Workshare account and, if you specified a custom URL, the Workshare Sign in dialog. It will also be included on the front page of the index for your closing binders/bibles in Transact.

6. In the **Topbar theme** and **Sidebar theme** areas, select color schemes from the dropdown lists to complement your wallpaper and logo.

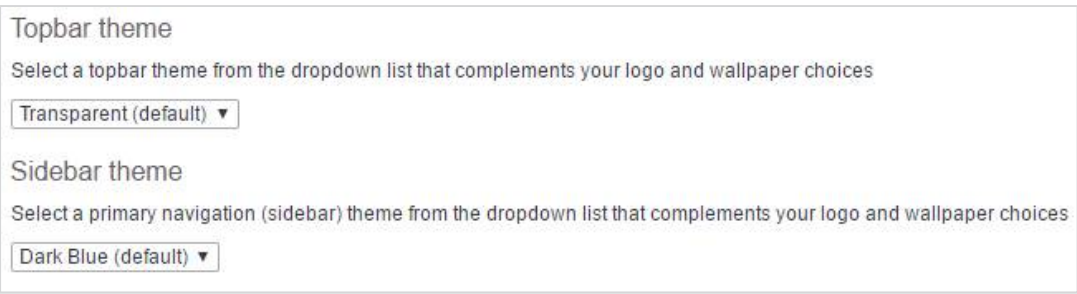

### **Configuring Activation and User Engagement Emails**

When you install Workshare Professional/Protect 8 (and above) across your organization, your users will be registered against your Workshare account. A validation email is sent to each user that has the Professional/Protect client installed on their desktop. Only one automatic email is sent and only to these users.

The installation of Workshare Professional/Protect installs the Workshare Outlook COM Addin and when a user first runs Outlook, Workshare obtains their email address and generates an account on Workshare using that email address and sends a validation email to that email address. This email requests the user to validate their details in order to activate their Workshare account.

If you do NOT want your users to receive a validation email, you can disable the option BEFORE deploying Professional/Protect across your organization.

#### **To turn off validation emails:**

- 1. Before you deploy Workshare Professional/Protect, go to my.workshare.com.
- 2. Log in.
- 3. Click your user name in the Workshare topbar and select **Admin Console**.

4. Select the **Account Settings** tab and select **Email Preferences** in the Account Settings menu on the left.

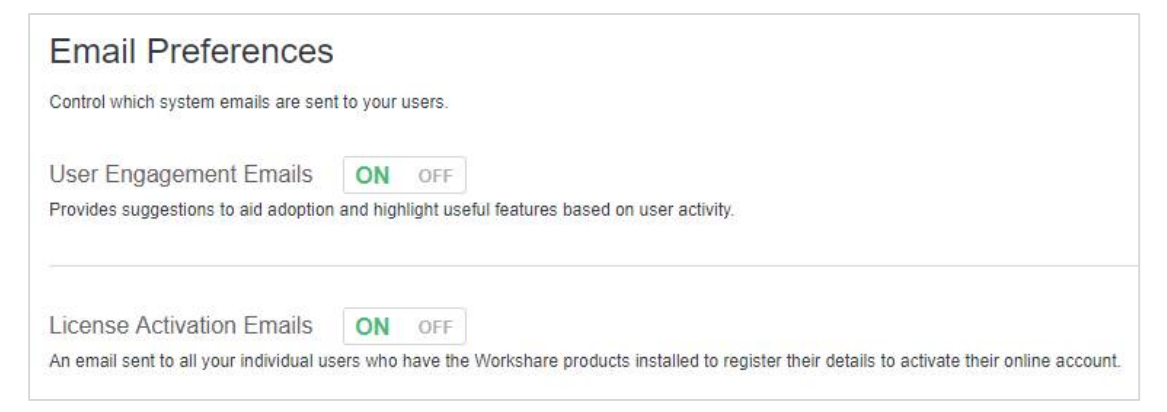

#### 5. Click **OFF** to the right of **License Activation Emails**.

Now when you deploy Workshare Professional/Protect, your users will not receive a validation email.

An account will still be generated for each user on Workshare but it will remain "unvalidated". A user will usually need a Workshare account in order to authenticate their license for Professional/Protect.

#### User Engagement Emails

User engagement emails are marketing emails sent to users to encourage use of Workshare. You can disable these emails so users will not receive them. Follow the procedure described above and click **OFF** to the right of **User Engagement Emails**.

#### **D** Workshare Ltd.

© 2018. Workshare Ltd. All rights reserved.

#### **Copyright**

Workshare Professional and Workshare DeltaView are registered trademarks of Workshare Ltd. Workshare Compare, Workshare Protect, Workshare 3, Workshare DeltaServer, SafetyGain, and the Workshare logo are trademarks of Workshare Ltd. All other trademarks are those of their respective holders.

Trademarked names may appear throughout this guide. Instead of listing these here or inserting numerous trademark symbols, Workshare wishes to state categorically that no infringement of intellectual or other copyright is intended and that trademarks are used only for editorial purposes.

#### **Disclaimer**

The authors/publishers of this guide and any associated help material have used their best efforts to ensure accuracy and effectiveness. Due to the continuing nature of software development, it may be necessary to distribute updated help from time to time. The authors would like to assure users of their continued best efforts in supplying the most effective help material possible.

The authors/publishers, however, make no warranty of any kind, expressed or implied, with regard to Workshare programs or help material associated with them, including this guide. The authors/publishers shall not be liable in the event of incidental or consequential damages in connection with, or arising out of, the programs or associated help instructions.

#### **Revisions**

Published April 2017 Revised June 2017 Revised October 2017 Revised January 2018; minor revisions: 28/3/18

Workshare Ltd., 20 Fashion Street, London E1 6PX [www.workshare.com](http://www.workshare.com/)